# **Kostenstellenrechnung (CO-CCA)**

Diese Fallstudie beschreibt einen integrierten Kostenstellenrechnungsprozess im Detail und fördert somit das Verständnis der einzelnen Prozessschritte und der zugrundeliegenden SAP-Funktionalität.

### **Produkt**

S/4HANA 2022 Global Bike

Fiori 3.0

### **Level**

Bachelor Master Anfänger

### **Fokus**

Kostenstellenrechnung

### **Autoren**

Michael Boldau Stefan Weidner

### **Version**

4.2

**Letzte Änderung** Juli 2023

### **MOTIVATION**

Die Dateneingaben während der CO-Übungen waren vermindert, da ein Großteil der Daten bereits im SAP-System vorhanden war. Die statischen Daten, auch bezeichnet als Stammdaten, vereinfachen die Bearbeitung von betrieblichen Prozessen. Beispiele hierfür sind Kostenstellen sowie jede Art von Sachkonten.

In dieser Fallstudie werden die Kosten von der Global Bike Kantine bewertet und anderen Abteilungen zugeordnet, die ihre Dienste nutzen.

Um die Kosten zu verteilen, werden Kostenstellen angelegt und bestimmte Kostenanteile zwischen diesen verrechnet.

### **VORAUSSETZUNGEN**

Bevor Sie die Fallstudie bearbeiten, sollten Sie sich mit der Navigation im SAP-System vertraut machen.

Um diese CO-Fallstudie erfolgreich durchzuführen, ist es nicht notwendig alle CO-Übungen bearbeitet zu haben. Es ist jedoch empfehlenswert.

### **BEMERKUNG**

Diese Fallstudie verwendet das Modellunternehmen Global Bike, das ausschließlich für SAP UA Curricula entwickelt wurde.

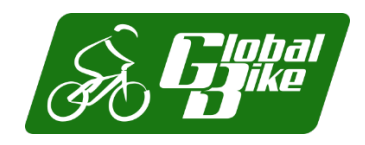

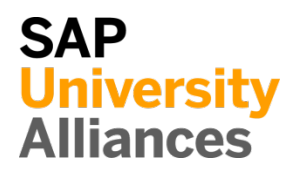

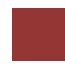

### <span id="page-1-0"></span>Prozessübersicht

**Lernziel** Verstehen und Ausführen eines Kostenstellenrechnungsprozesses. **Zeit** 110 Min.

**Szenario** Um einen kompletten Kostenstellenrechnungsprozess auszuführen, werden Sie verschiedene Rollen innerhalb von Global Bike übernehmen, z.B. Controller oder Leiter der Buchhaltung. Sie werden in der Abteilung Controlling (CO) arbeiten.

**Beteiligte Mitarbeiter** Jamie Shamblin (Controller) Shuyuan Chen (Leiter der Buchhaltung)

Es gibt zwei Möglichkeiten, Gemeinkosten zu verrechnen: Umlage und Verteilung. Unternehmen können einen oder beide Typen verwenden.

In diesem Fall werden Sie die Kostenstellenrechnung (CCA) verwenden um die mit der Kantine verbundenen Kosten auf zwei weitere Kostenstellen (Wartung und Montage) plus sich selbst umzulegen. Da wir noch keine "Ist-Kosten" haben, basiert die Umlage auf "geplanten" Kosten. Um die mit der Kostenstelle der Kantine verbundenen Kosten zu ermitteln, werden Kostenarten angelegt. Sie planen dann die Primärkosten und die statistische Kennzahl (d. h. die Anzahl der Mitarbeiter pro Kostenstelle), die zur Bemessung der Kosten herangezogen wird. Um den Prüfungsprozess zu vereinfachen, legen Sie eine Kostenstellengruppe an, die aus diesen drei Kostenstellen besteht, welche die Kantinenkostenumlage erhalten. Nach der Überprüfung Ihrer Planung erstellen und führen Sie einen Bewertungszyklus durch und zeigen dessen Ergebnisse an.

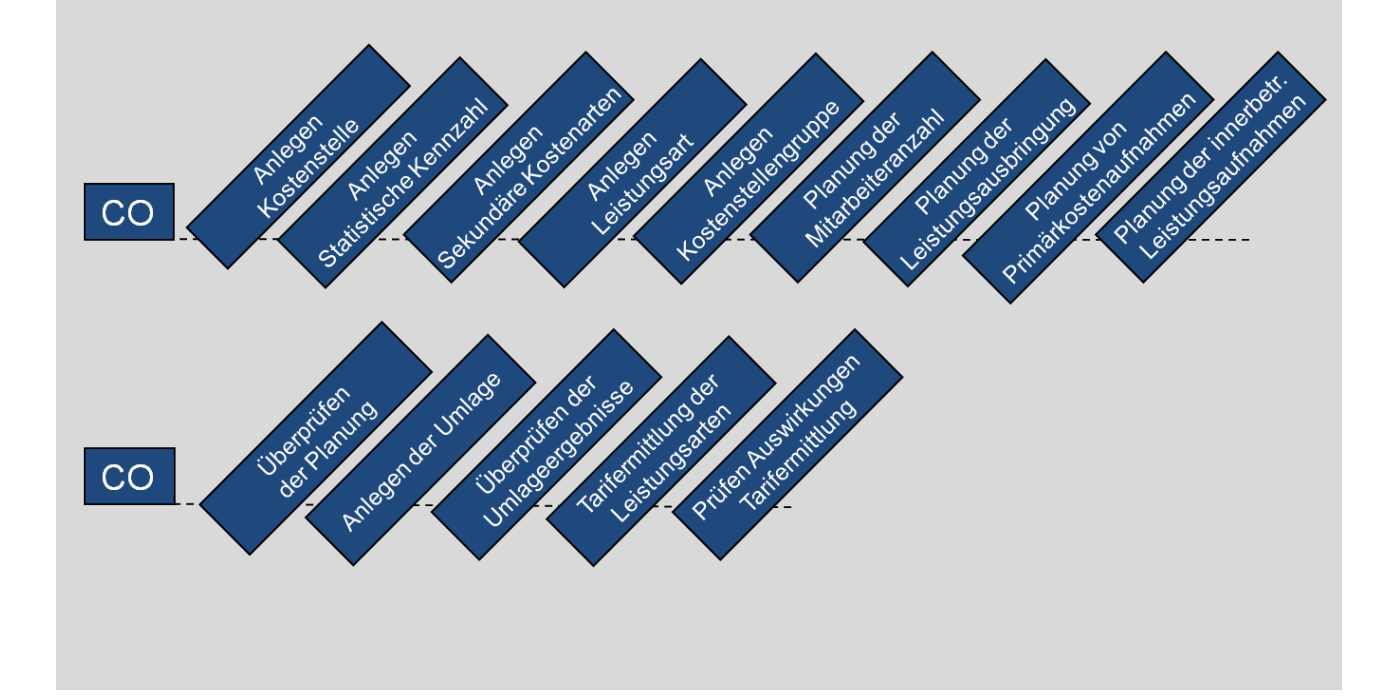

### Inhaltsverzeichnis

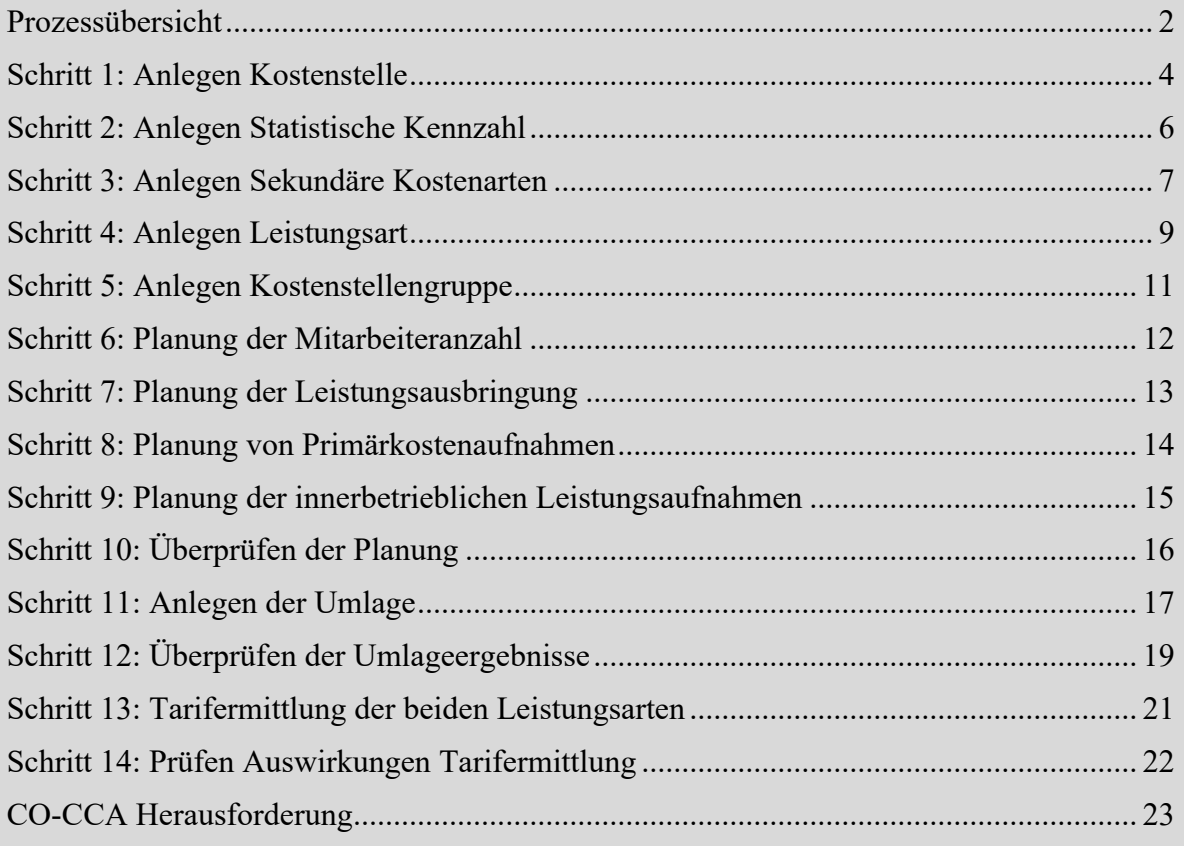

## <span id="page-3-0"></span>Schritt 1: Anlegen Kostenstelle

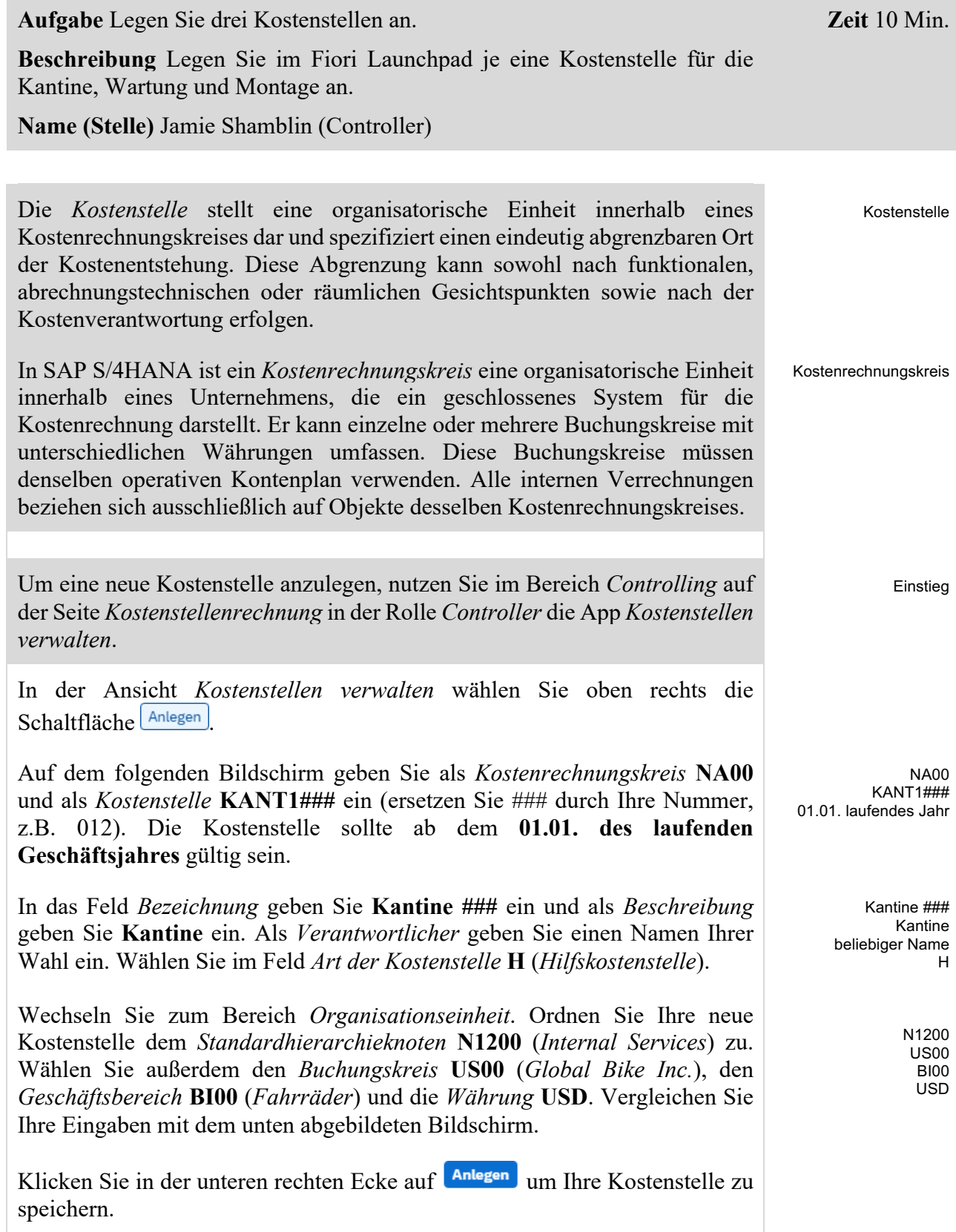

Klicken Sie in der oberen linken Ecke auf  $\leq$  um einen Bildschirm zurückzugehen. Wiederholen Sie den Vorgang um eine Wartungskostenstelle anzulegen. Verwenden Sie die folgenden Daten:

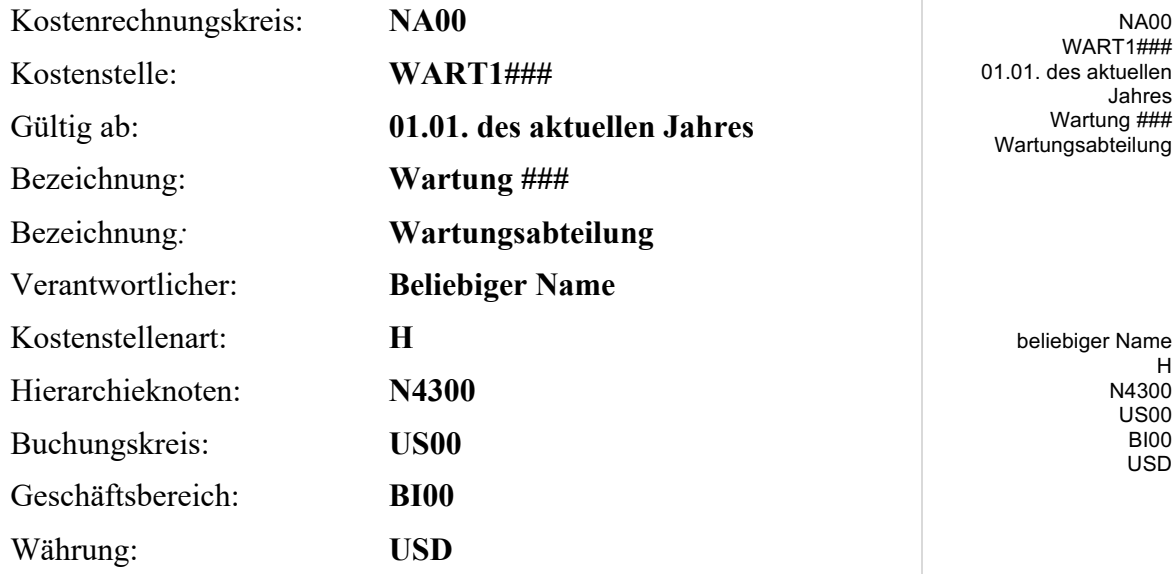

Klicken Sie in der unteren rechten Ecke auf **Anlegen** um Ihre Kostenstelle zu speichern.

Klicken Sie in der oberen linken Ecke auf  $\leq$  um einen Bildschirm zurückzugehen. Wiederholen Sie den Vorgang um eine Montagekostenstelle anzulegen. Verwenden Sie die folgenden Daten:

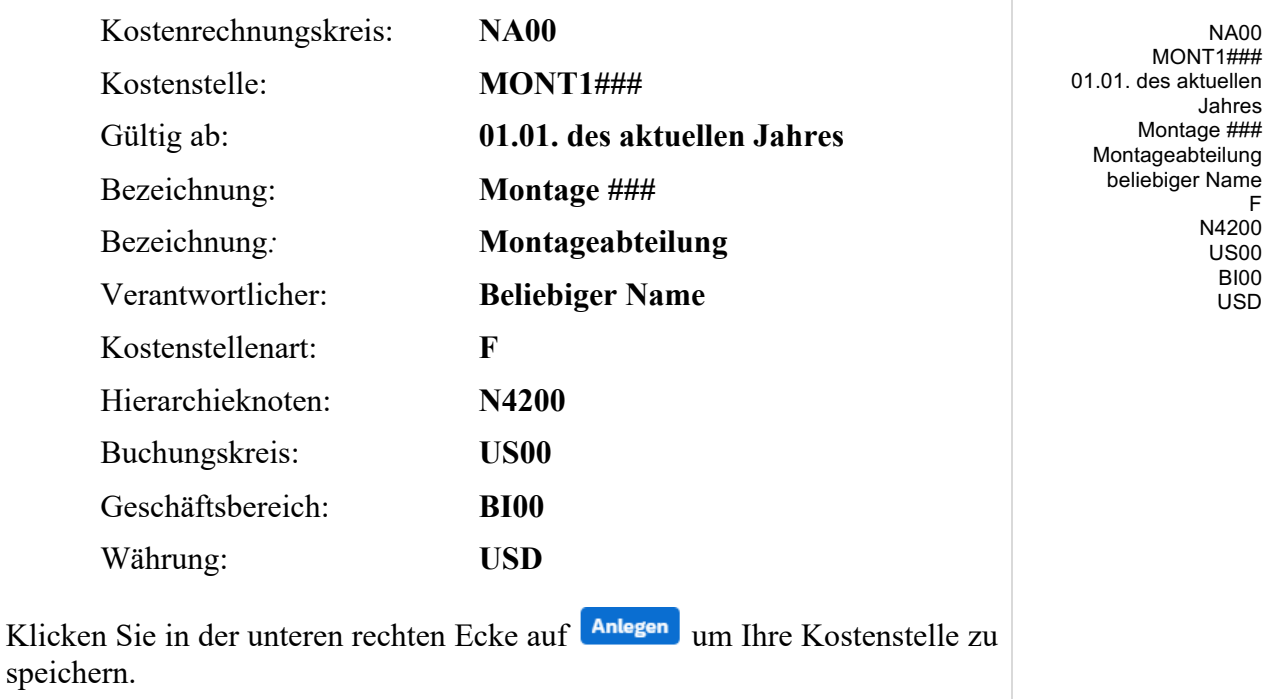

## <span id="page-5-0"></span>Schritt 2: Anlegen Statistische Kennzahl

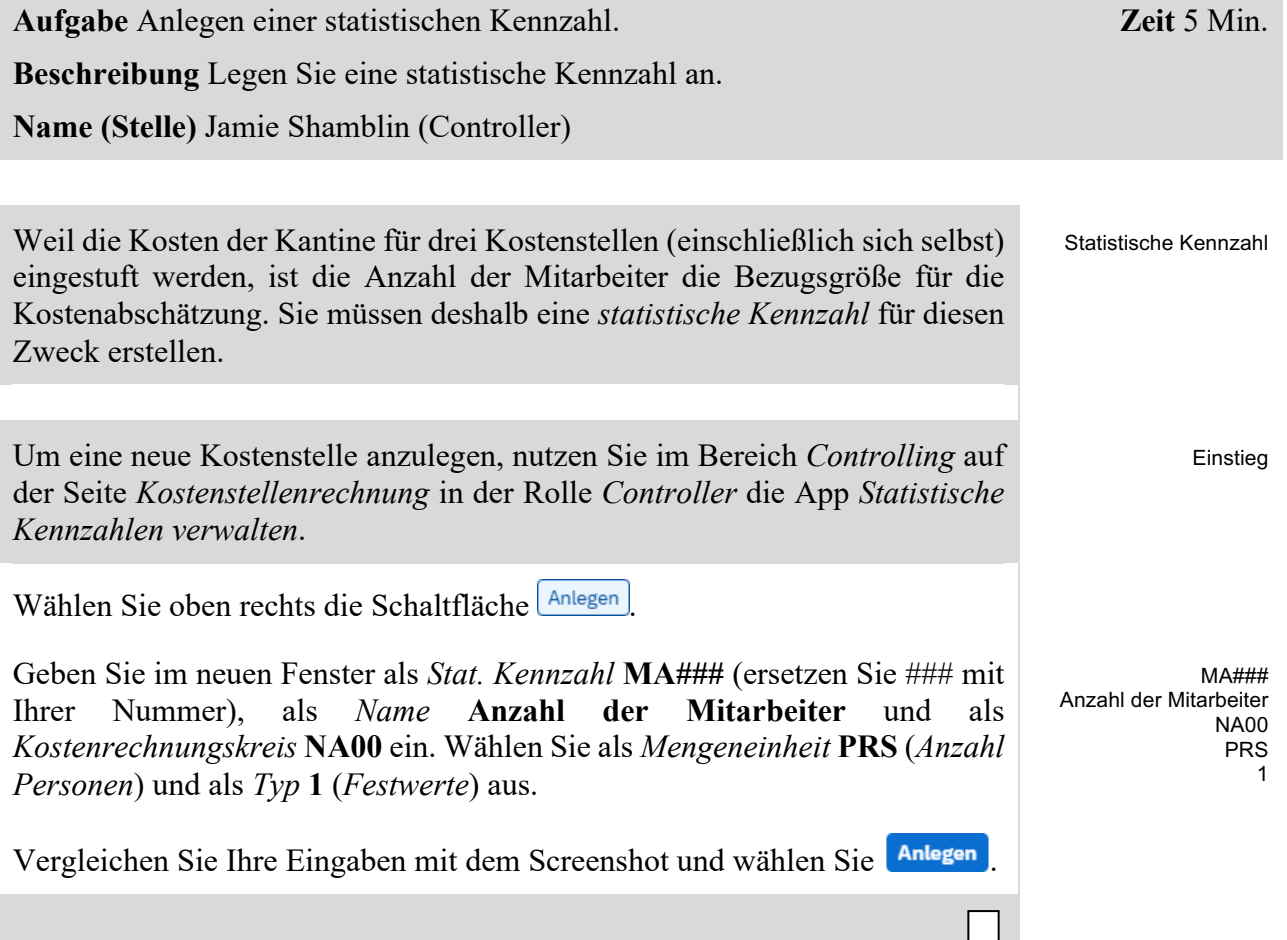

## <span id="page-6-0"></span>Schritt 3: Anlegen Sekundäre Kostenarten

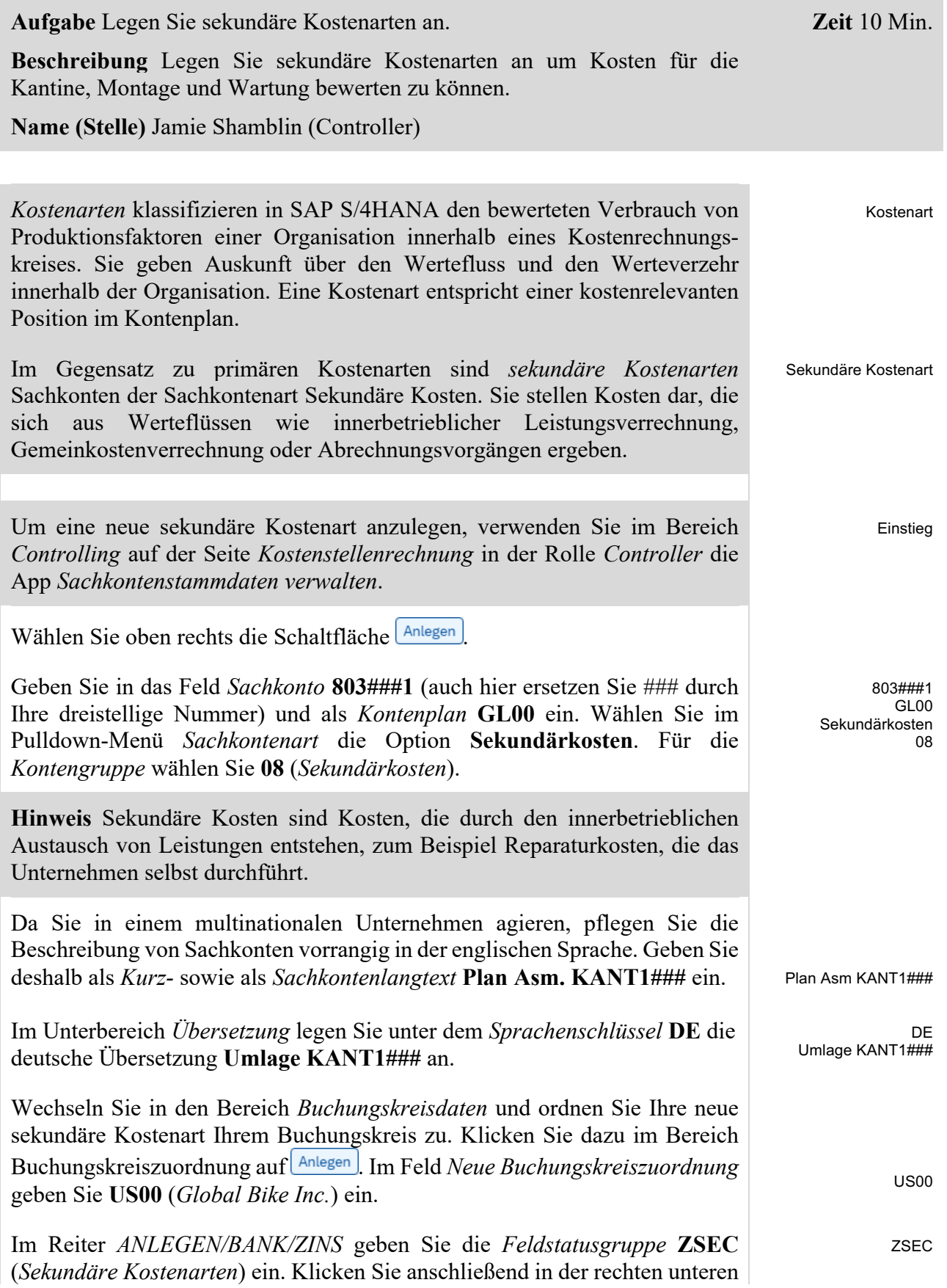

Ecke auf OK um die Buchungskreisdaten zu Ihrer sekundären Kostenart hinzuzufügen.

**Hinweis** Ihre Buchungskreiszuordnung wird manchmal nicht sofort angezeigt. Bitte prüfen Sie nach dem Speichern Ihrer Kostenart, ob die Zuordnung angezeigt wird.

Im Reiter *Controlling-Daten* klicken Sie rechts auf **Generieren**. In der zweiten Spalte (*Kostenartentyp*) wählen Sie **42** (*Umlage*). <sup>42</sup>

Bestätigen Sie Ihre Eingaben mit **Sichern** Wiederholen Sie den Vorgang für die sekundäre Kostenart der Wartungsumlage mit den folgenden Daten

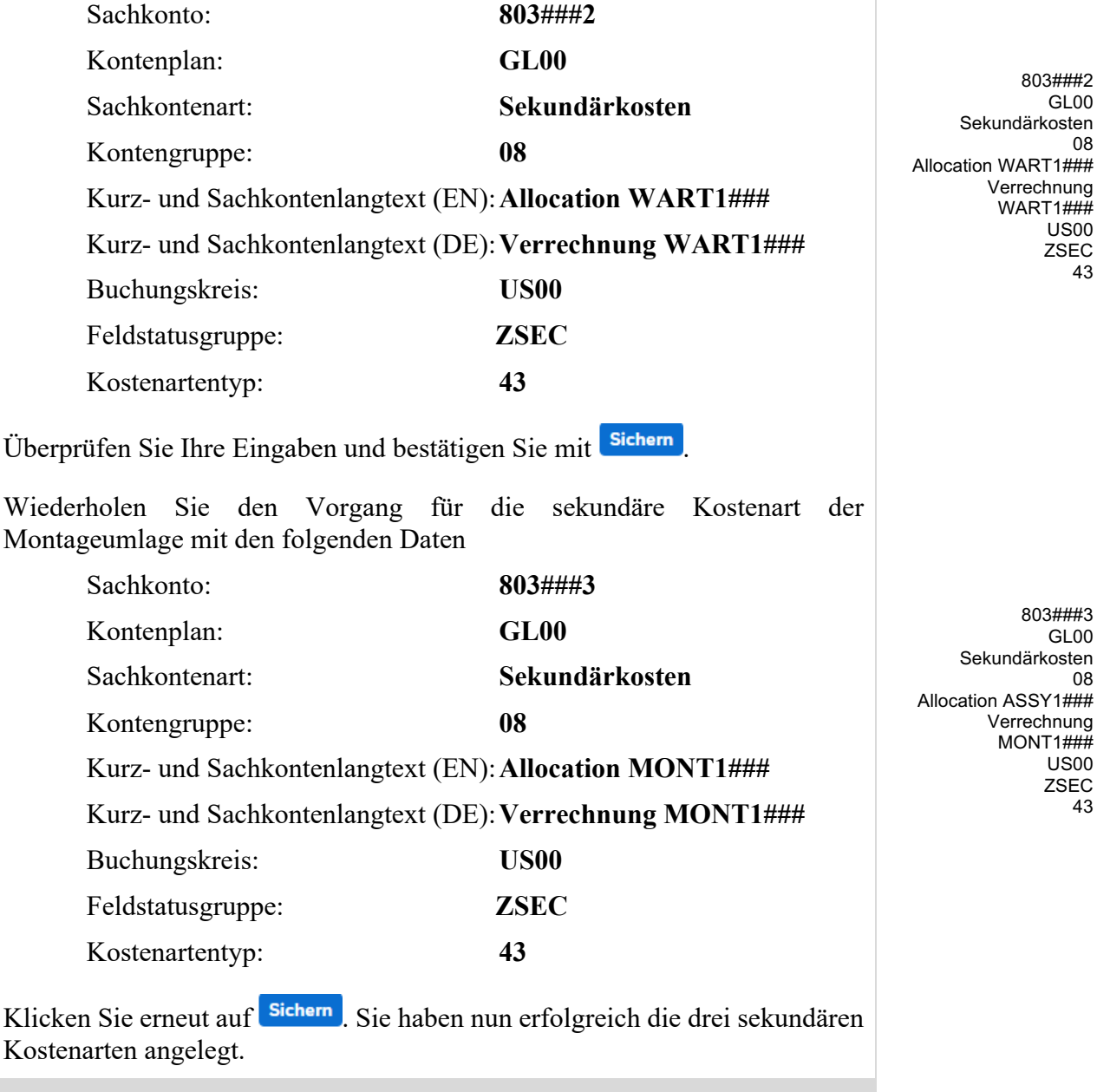

## <span id="page-8-0"></span>Schritt 4: Anlegen Leistungsart

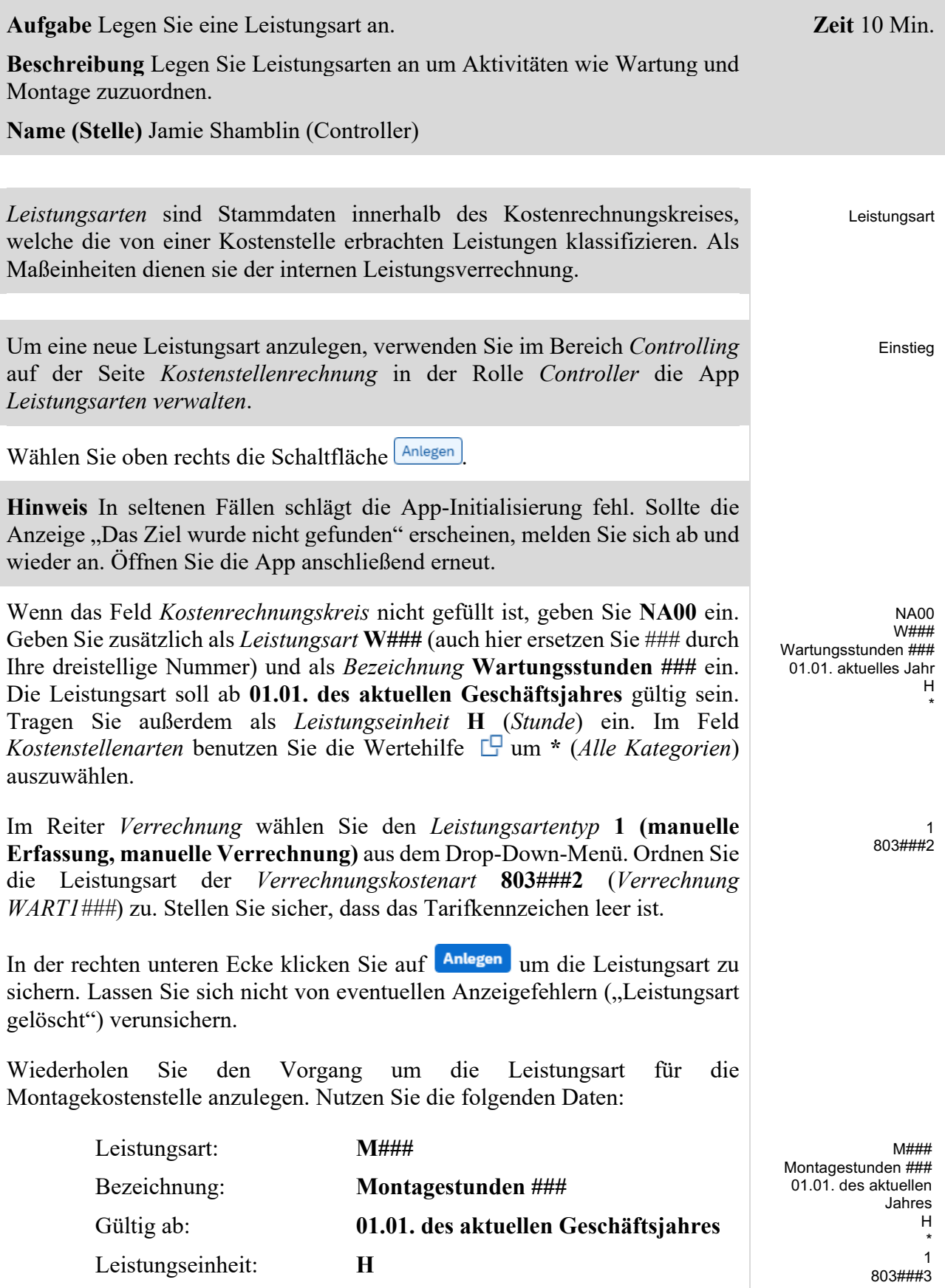

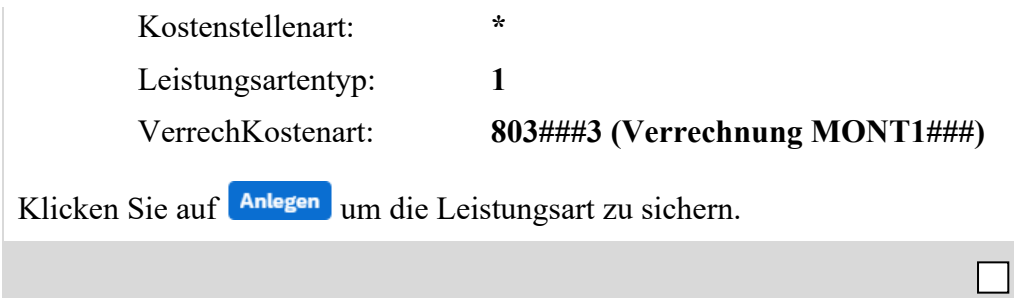

<span id="page-10-0"></span>Schritt 5: Anlegen Kostenstellengruppe

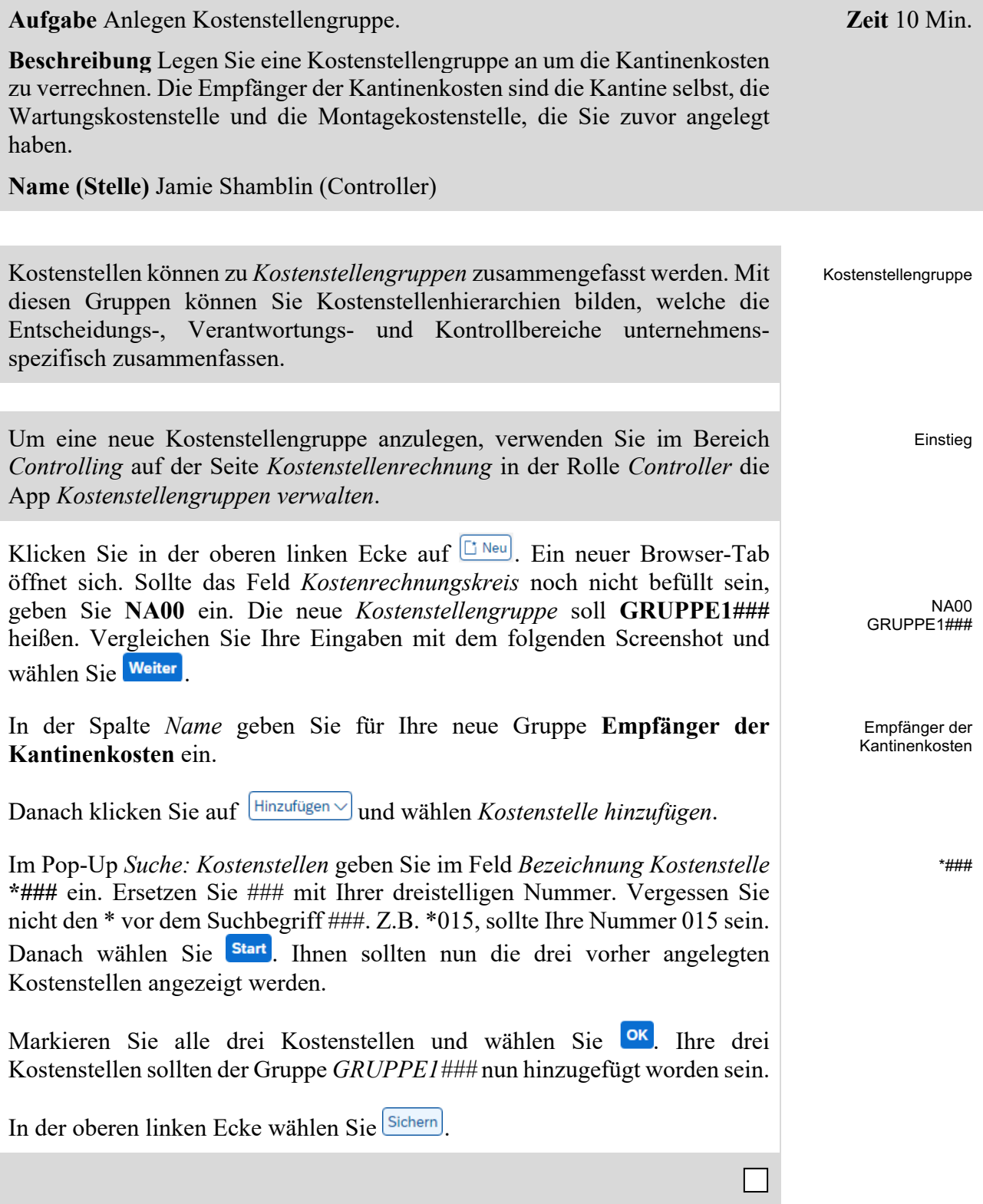

## <span id="page-11-0"></span>Schritt 6: Planung der Mitarbeiteranzahl

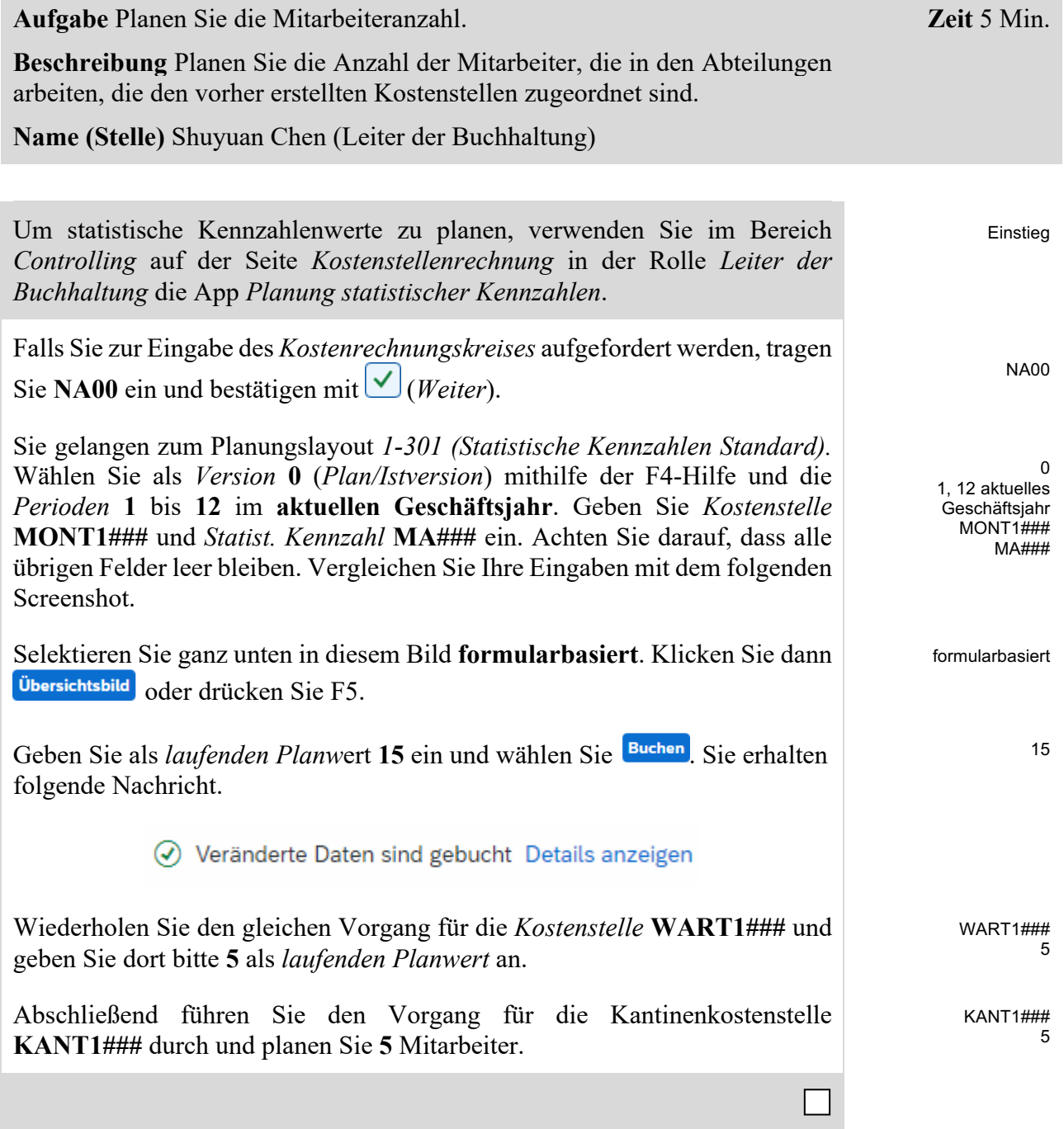

## <span id="page-12-0"></span>Schritt 7: Planung der Leistungsausbringung

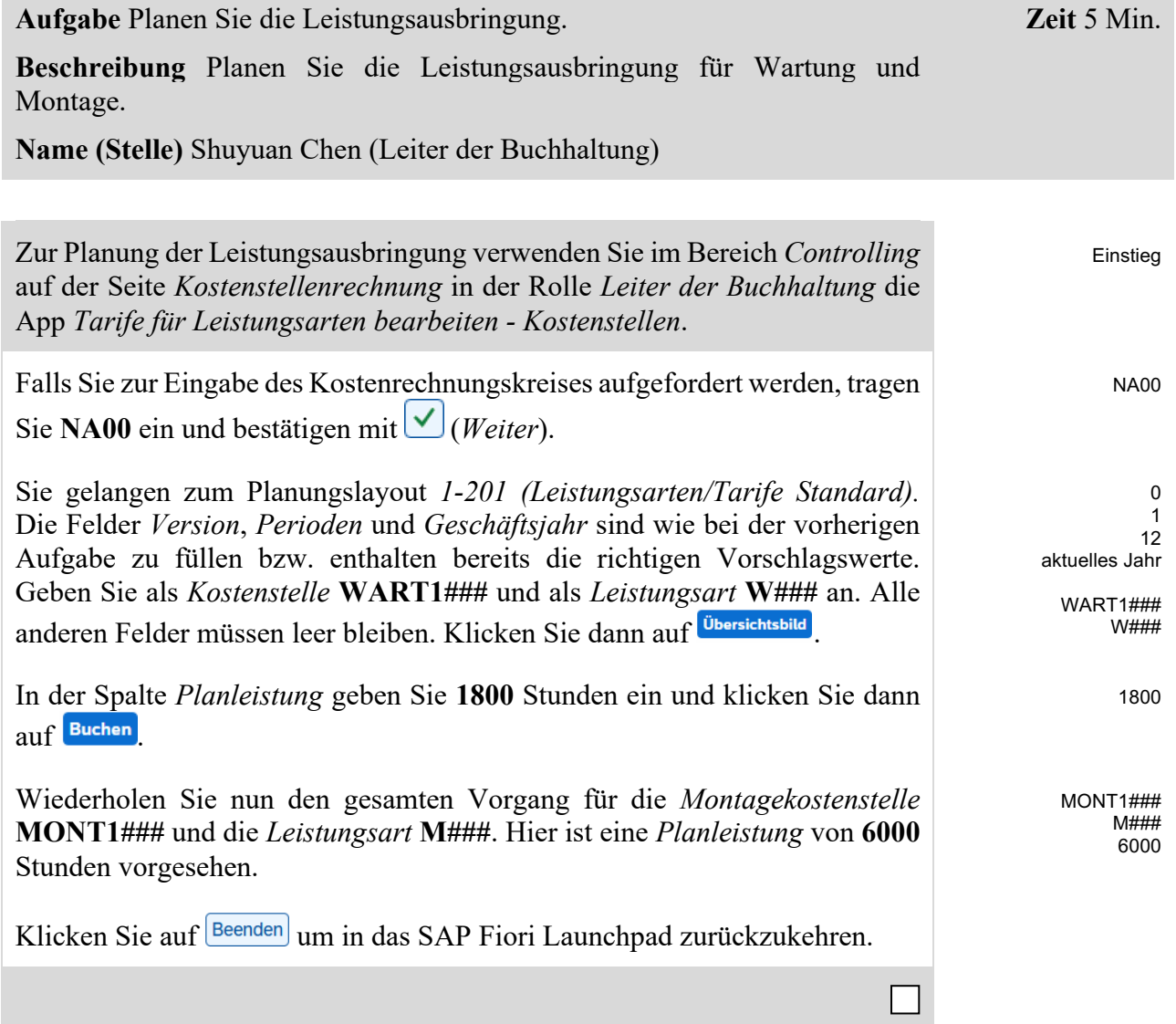

### <span id="page-13-0"></span>Schritt 8: Planung von Primärkostenaufnahmen

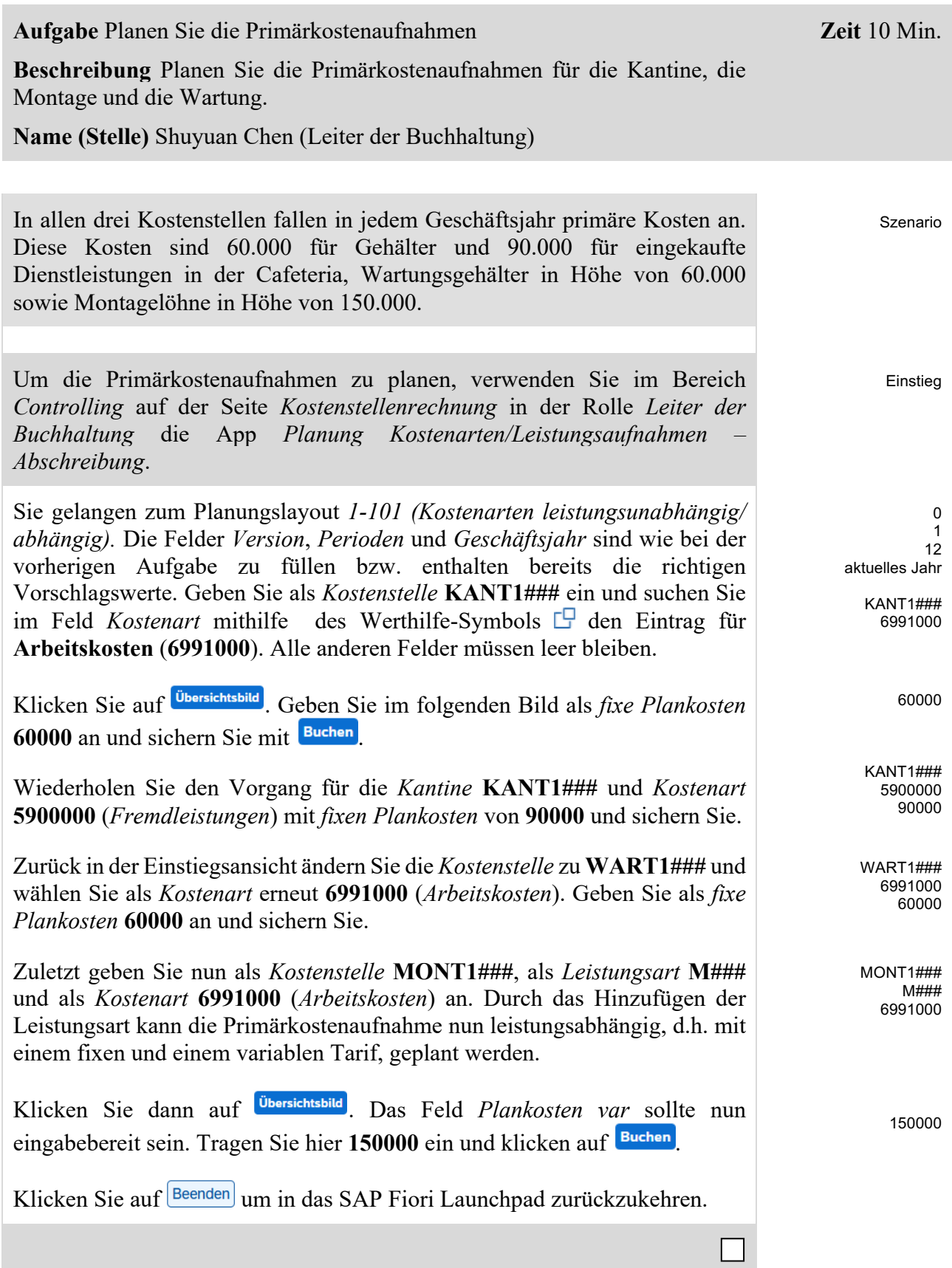

## <span id="page-14-0"></span>Schritt 9: Planung der innerbetrieblichen Leistungsaufnahmen

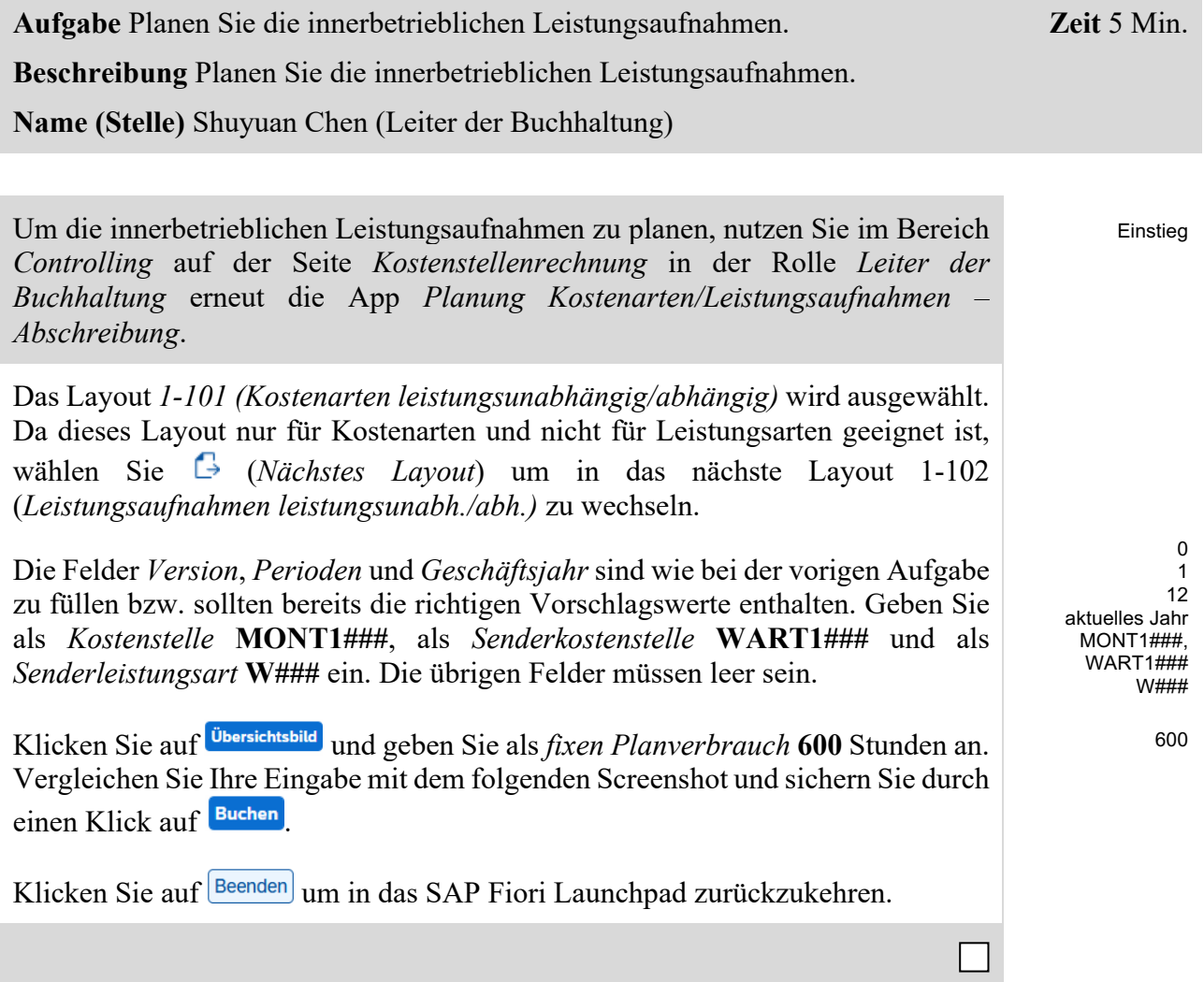

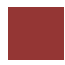

## <span id="page-15-0"></span>Schritt 10: Überprüfen der Planung

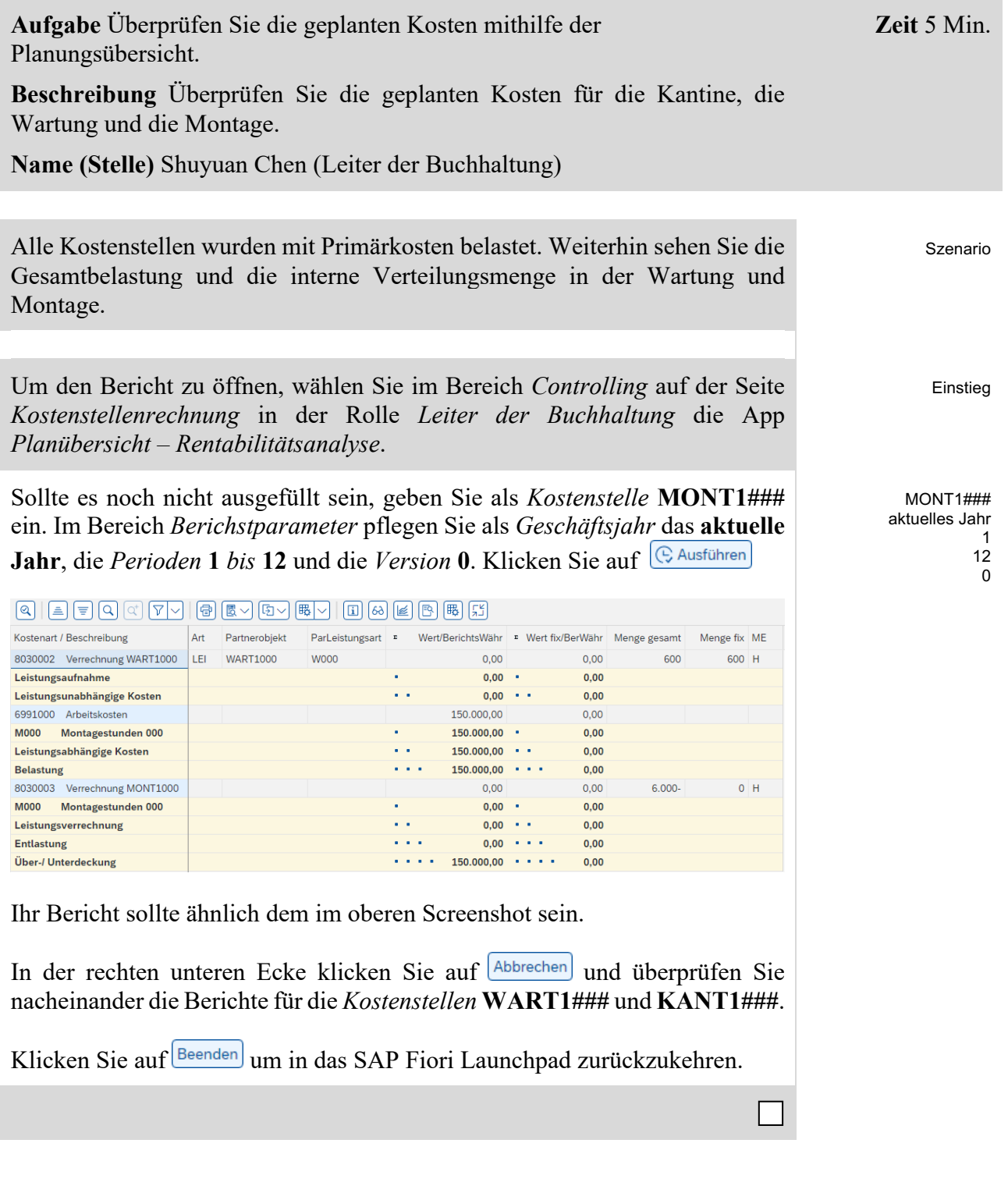

## <span id="page-16-0"></span>Schritt 11: Anlegen der Umlage

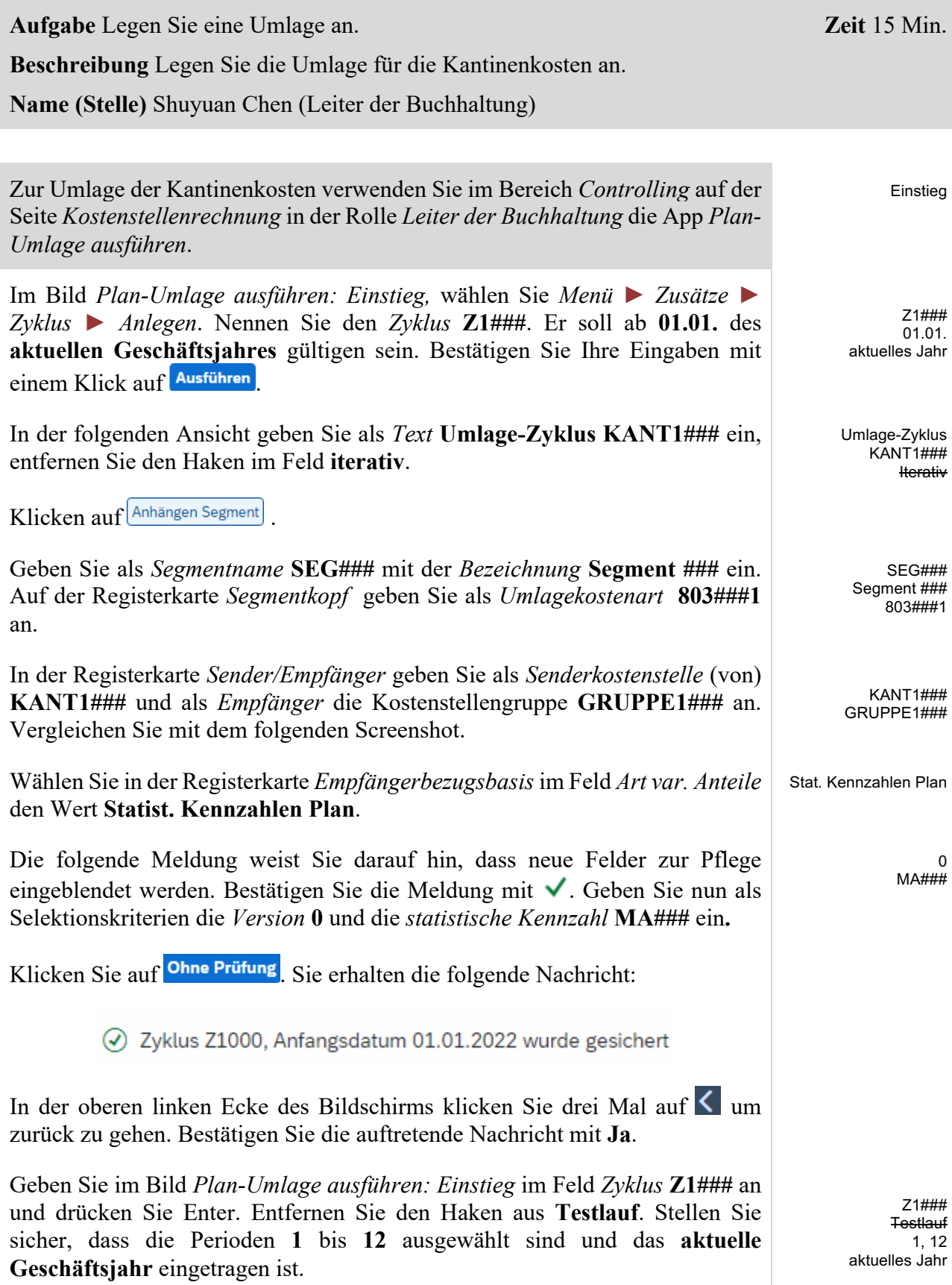

П

Klicken Sie auf Ausführen. Das System sollte Ihnen mitteilen, dass die Verarbeitung fehlerfrei abgeschlossen wurde. Die Anzahl Sender sollte 1 und die Anzahl Empfänger 3 betragen.

In der oberen linken Ecke des Bildschirms klicken Sie auf  $\leq$  und bestätigen das Verlassen der Liste mit **Ja**.

Klicken Sie auf Beenden um in das SAP Fiori Launchpad zurückzukehren.

Einstieg

 $MONT1\#HH$ aktuelles Jahr

> 1 12  $\Omega$

### <span id="page-18-0"></span>Schritt 12: Überprüfen der Umlageergebnisse

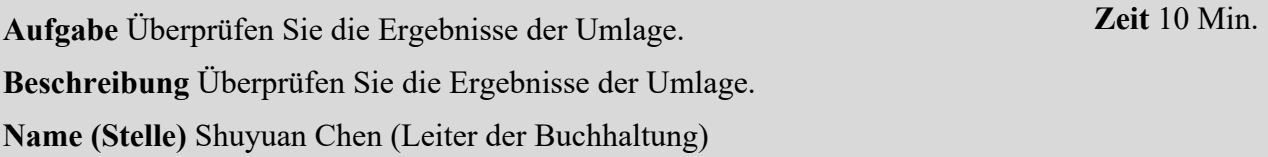

Um den Bericht zu öffnen, wählen Sie im Bereich *Controlling* auf der Seite *Kostenstellenrechnung* in der Rolle *Leiter der Buchhaltung* die App *Planübersicht - Rentabilitätsanalyse*.

Im Bild *Planungsübersicht: Einstieg*, suchen Sie Ihre *Kostenstelle* für die Montage (**MONT1###**) Hilfe. Sofern noch nicht ausgefüllt, geben Sie das **laufende Geschäftsjahr**, die *Perioden* **1** bis **12** und *Version* **0** als Berichtsparameter ein. Klicken Sie auf <sup>[Causführen]</sup> und überprüfen Sie die Ergebnisse der Umlage.

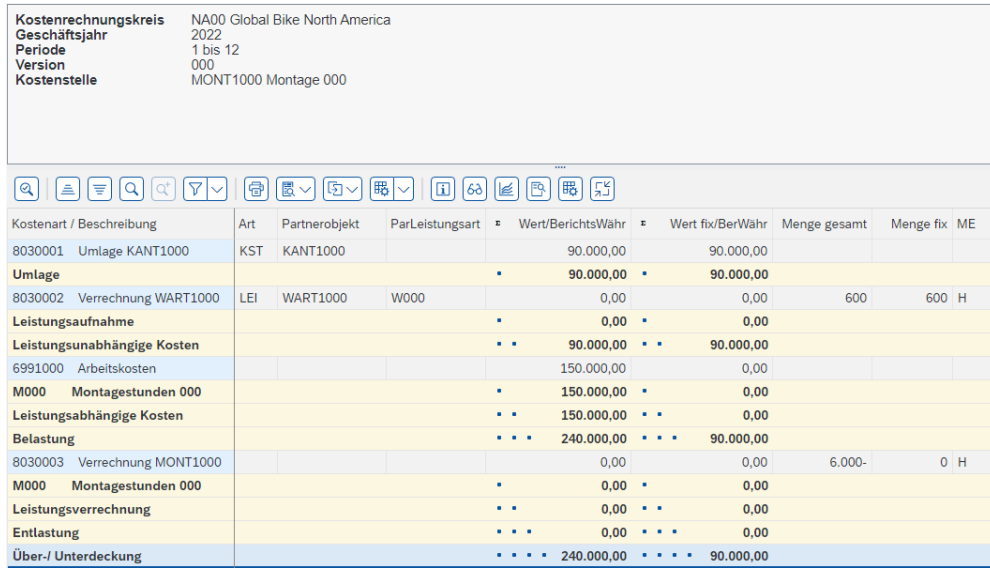

Wiederholen Sie den obigen Vorgang und sehen Sie sich auch die Ergebnisse für die Wartungs- **(WART1###)** und Kantinenkostenstelle **(KANT1###)** an.

Die Wartungs- und die Montagekostenstelle sollten durch die Kantinenumlage mit 30.000 bzw. 90.000 belastet und die Kantinenkostenstelle hingegen mit 120.000 entlastet worden sein. Damit verbleiben 30.000 bei KANT1###.

Ihnen wird hierbei auffallen, dass die Leistungsaufnahmen und Leistungsverrechnungen der Kostenstellen MONT1### und WART1### noch mit Null bewertet sind, obwohl bereits alle Mengenangaben vorhanden sind. Das liegt daran, dass bisher keine Tarife für die betroffenen Leistungsarten geplant wurden. Dies wird im nächsten Schritt vollzogen.

Klicken Sie zwei Mal auf **Beenden** um in das SAP Fiori Launchpad zurückzukehren.

WART1### KANT1###

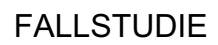

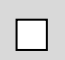

## <span id="page-20-0"></span>Schritt 13: Tarifermittlung der beiden Leistungsarten

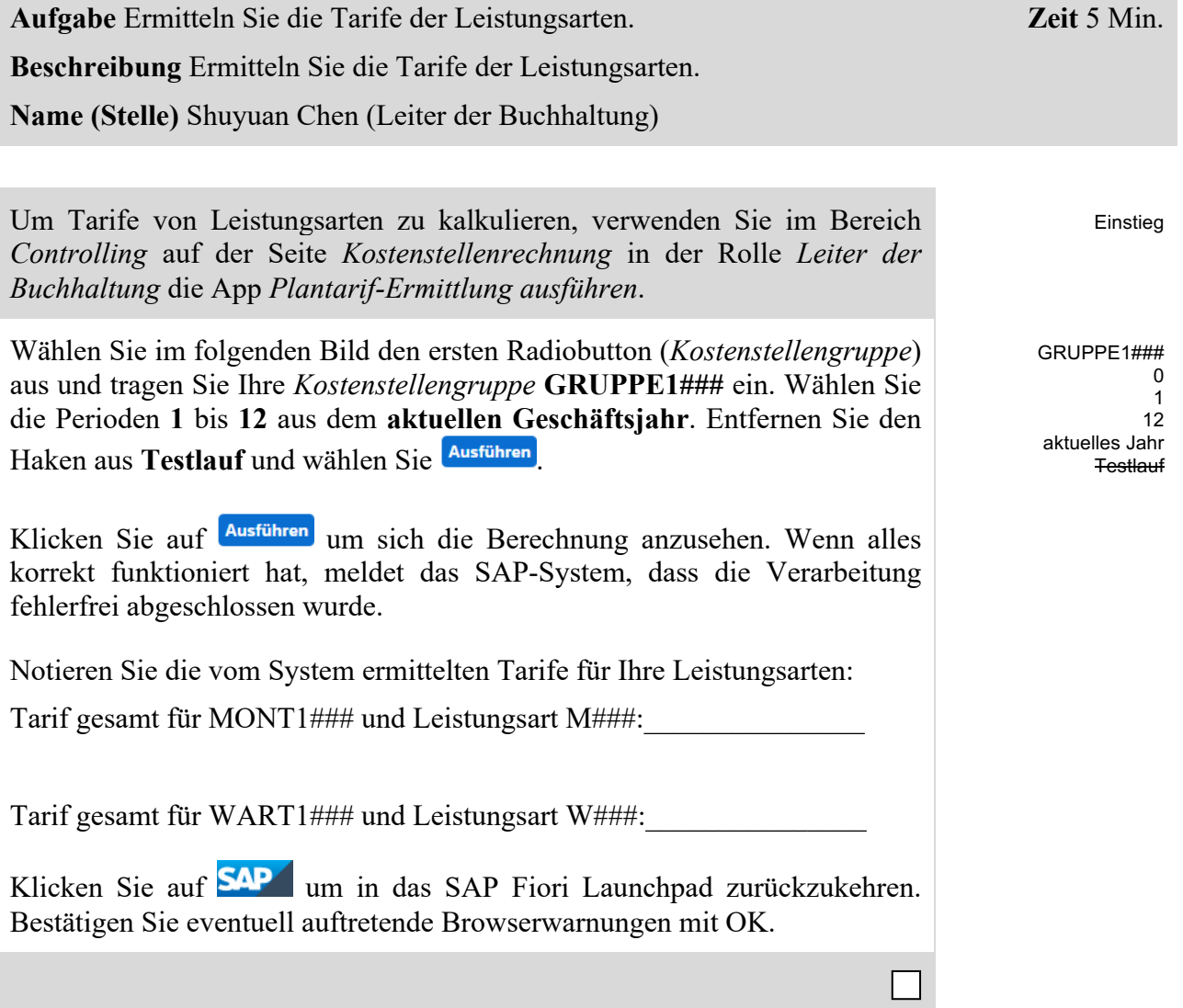

Einstieg

WART1### aktuelles Jahr

> 1 12  $\Omega$

### <span id="page-21-0"></span>Schritt 14: Prüfen Auswirkungen Tarifermittlung

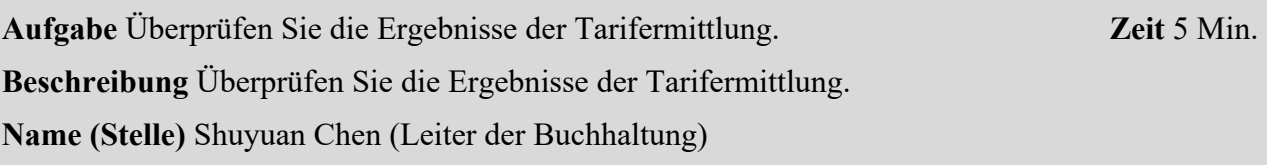

Um den Bericht zu öffnen, wählen Sie im Bereich *Controlling* auf der Seite *Kostenstellenrechnung* in der Rolle *Leiter der Buchhaltung* die App *Planübersicht - Rentabilitätsanalyse*.

Im Bild *Planungsübersicht: Einstieg* suchen Sie Ihre *Kostenstelle* für die Wartung (**WART1###**). Sofern noch nicht ausgefüllt, geben Sie das **laufende Geschäftsjahr**, die Perioden **1** bis **12** und Version **0** als Berichtsparameter ein. Klicken Sie auf <sup>(C Ausführen</sup>) und überprüfen Sie die Ergebnisse der Umlage.

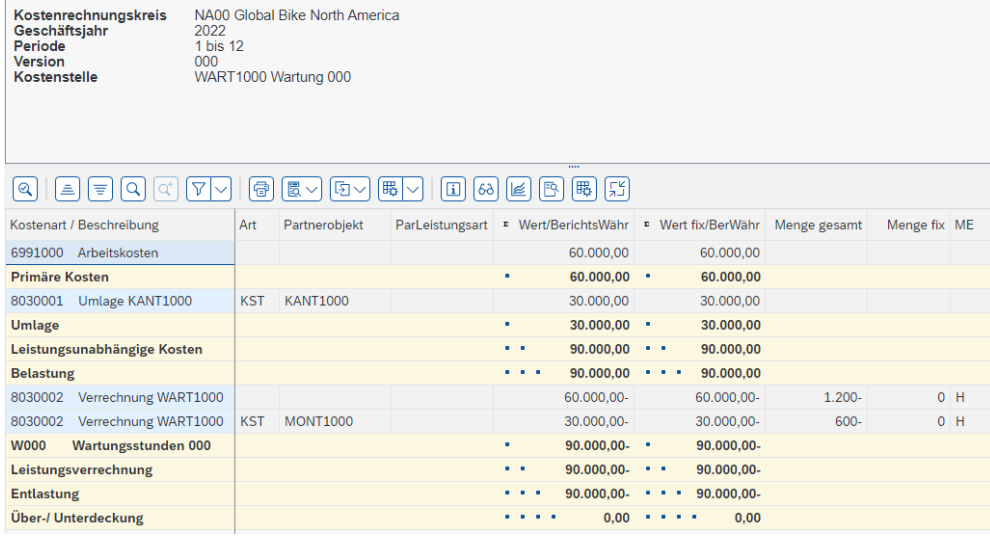

Wiederholen Sie den obigen Vorgang und sehen Sie sich auch die Ergebnisse für die Montagekostenstelle (**MONT1###**) an. Der Bericht für die Montagekostenstelle sollte wie im folgenden Screenshot aussehen.

Sie können sehen, dass sich die Kantinenkosten und die Verrechnung von der Wartungskostenstelle auf 120.000 belaufen. Dazu kommen Fertigungslöhne in Höhe von 150.000. Bei einer Gesamtausbringung von 6.000 Stunden ergibt sich für die Montagestunde ein Satz von 45,00.

MONT1###

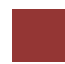

### <span id="page-22-0"></span>CO-CCA Herausforderung

Lernziel Verstehen und Ausführen eines Kostenstellenrechnungsprozesses. **Zeit** 45 Min.

**Motivation** Nachdem Sie die Fallstudie *Kostenstellenrechnung* nun erfolgreich beendet haben, sollten Sie in der Lage sein, folgende Aufgabe eigenständig zu lösen.

**Szenario** Die Kosten der Kantine haben Sie bereits auf die Kostenstellen umgelegt. Jetzt sollen anfallende Energiekosten auf die Kostenstellen Montage und Wartung umgelegt werden.

Beide Kostenstellen teilen sich eine 3000qm große Fläche, weswegen die Stromkosten anteilig umgelegt werden sollen. Gehen Sie bei Ihrer Kalkulation von einer Nutzung im Verhältnis vier (Montage) zu eins (Wartung) aus.

Sammeln Sie die angefallenen Stromkosten in Höhe von 45.000 USD auf einer geeigneten, neuen Hilfskostenstelle (z.B. ENER1###) im Hierarchiebereich N4000. Nutzen Sie dabei die Kostenart 6325000. Nutzen Sie beim Anlegen der sekundären Kostenart das Sachkonto 803###4 und die Bezeichnung Plan Asm. ENERGIE### bzw. die deutsche Bezeichnung Umlage ENER1###. Verteilen Sie anschließend die Kosten auf beide Empfängerkostenstellen. Nutzen Sie dazu eine anzulegende Kostenstellengruppe ENERGIE###. Verwenden Sie auch eine zu definierende statistische Kennzahl QM### mit Namen Fläche.

**Hinweis** Da diese Aufgabe an die *Kostenstellenrechnung* Fallstudie angelehnt ist, können Sie diese als Hilfestellung nutzen. Es wird jedoch empfohlen diese fortführende Aufgabe ohne Hilfe zu bewerkstelligen um Ihr erworbenes Wissen auf die Probe zu stellen.